# **X30 – Firmware Release notes (R0049\*\*) - 18/02/14 – UK Version**

**Section 1:**

# **It's imperative to have already installed R0042 before updating to R0049\*\***

## **1. Song/Index Table Inaccuracies :**

The 'recovery' message below will pop up during booting or during the usual usage if your MusicDB could do with a clean up (recovery scan).

The recovery fixes and removes errors, irregularities, broken links, superfluous and temp data. Songs/albums that require inspection will be moved to a recovery folder to be checked.

**NB**: The recovery doesn't fix HDD bad sectors or file system problems. This ought to be done via NTFS fix or other HDD detection resolution such as disc scan or formatting.

Any moved data/songs will be visible at the HDD1/Recovery directory – (Home Screen->Browser ICON->HDD1-> Recovery)

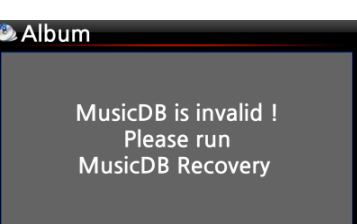

## **2. Album Name Structure :**

To prevent albums with similar names merging, an album by an artist would be stored as 'ALBUM name/ ARTIST name'.

For albums by two or more artists would be stored as 'Album'

#### **3. External display (HDMI) & X30 LCD:**

X30 now presents (the user) with the last chosen display option before the device was powered off. Some monitors may need to be toggled by the remote.

#### **4. Tiny Art Cover View Added:**

This enables the user to display 18 albums on a screen. Use the "Text/Art" to switch respectively…thus Text, Tiny, Small & Big …

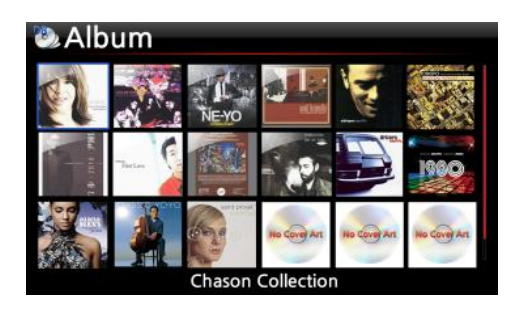

# **Section 2:**

## **1. Network connection (Share/Public directory)**

Adding a share can now be authenticated (if needed), as well as removed, edited etc…

a) Select BROWSER and click on 'NET' , then 'Add share'

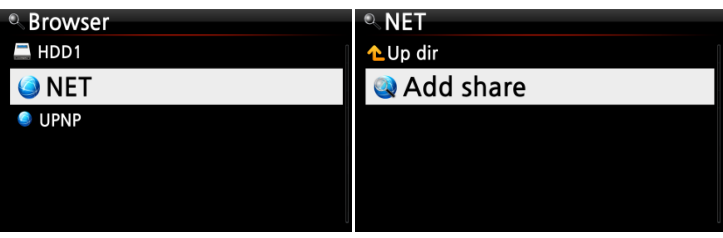

b) Click the SERVER field (& press OK) to view workgroups/domains on your network

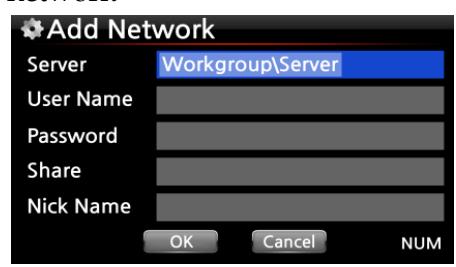

c) Select workgroup & then your device … Eg. Workgroup/User-PC

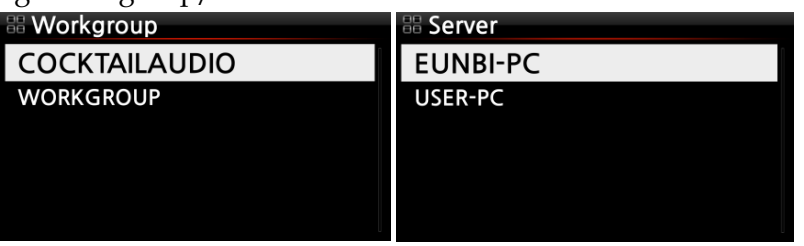

d) Upon selecting the server(s) (which contains the shared directories)...the Username field will be filled with 'guest' by default.

The field can be changed to what was defined by the user upon creating the shared directory – Could be on a Server, PC/laptop, Network access storage (NAS)… etc.

Place the cursor on the SHARE field and press OK, the shared folders will be displayed as illustrated.

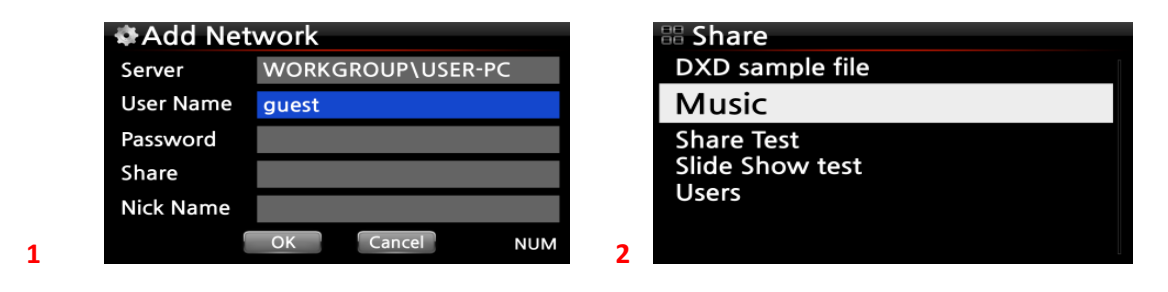

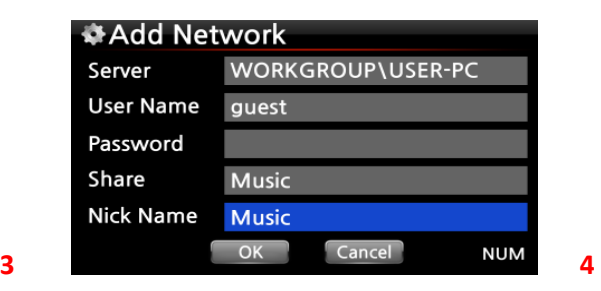

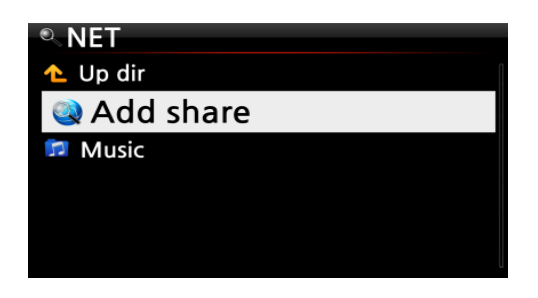

- e) Select a share eg 'Music' folder, the 'Nick Name' will be listed on the X30. Select the 'Music' shared folder to stream, import, backup to … etc
- f) To edit & remove the shared folder(s):

Select the folder and Press MENU:

- **Add Share**: add more shared folders
- **Edit Share**: edit the shared folder
- **Remove Share**: remove the selected folder
- g) Selecting previously used usernames:

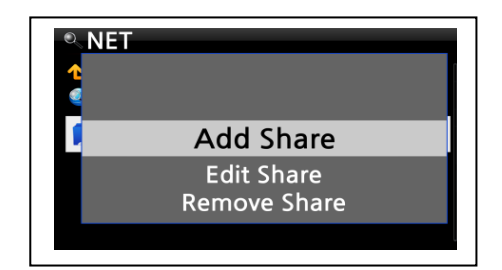

A convenient way to input previously used usernames is to press OK within the username field …as illustrated.

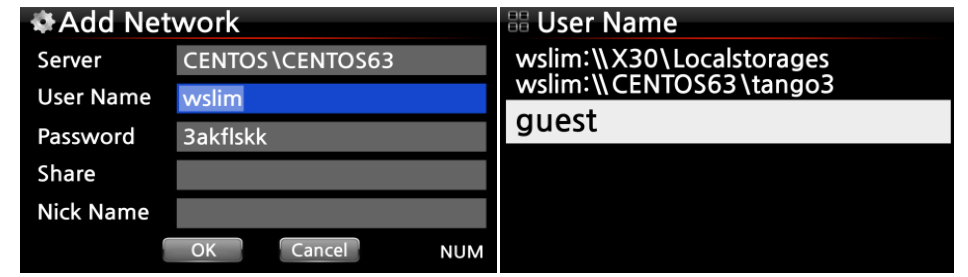

# **Section 3**

- **1. Additional/fixes:**
	- **Smooth adjustment of LCD brightness & volume**
	- **Waiting msg as apt**
	- **Ripping or DB/import rejection due to certain characters (resolved\*)**
	- **Chinese char album art 'searchable'**
	- **Freedb data detection regardless of the version**
	- **Web-gui related issues art/text/playing icons etc\*..**
	- **Ejects CD/DVD data disc smoothly**
	- **STOP command on the remote (during CD playing)\***
	- **Metadata alteration during import\***
	- **Others**

**Thank you for your support – Cocktail Audio UK Team Emails: [support@cocktailaudio.co.uk](mailto:support@cocktailaudio.co.uk) [order@cocktailaudio.co.uk](mailto:order@cocktailaudio.co.uk)**